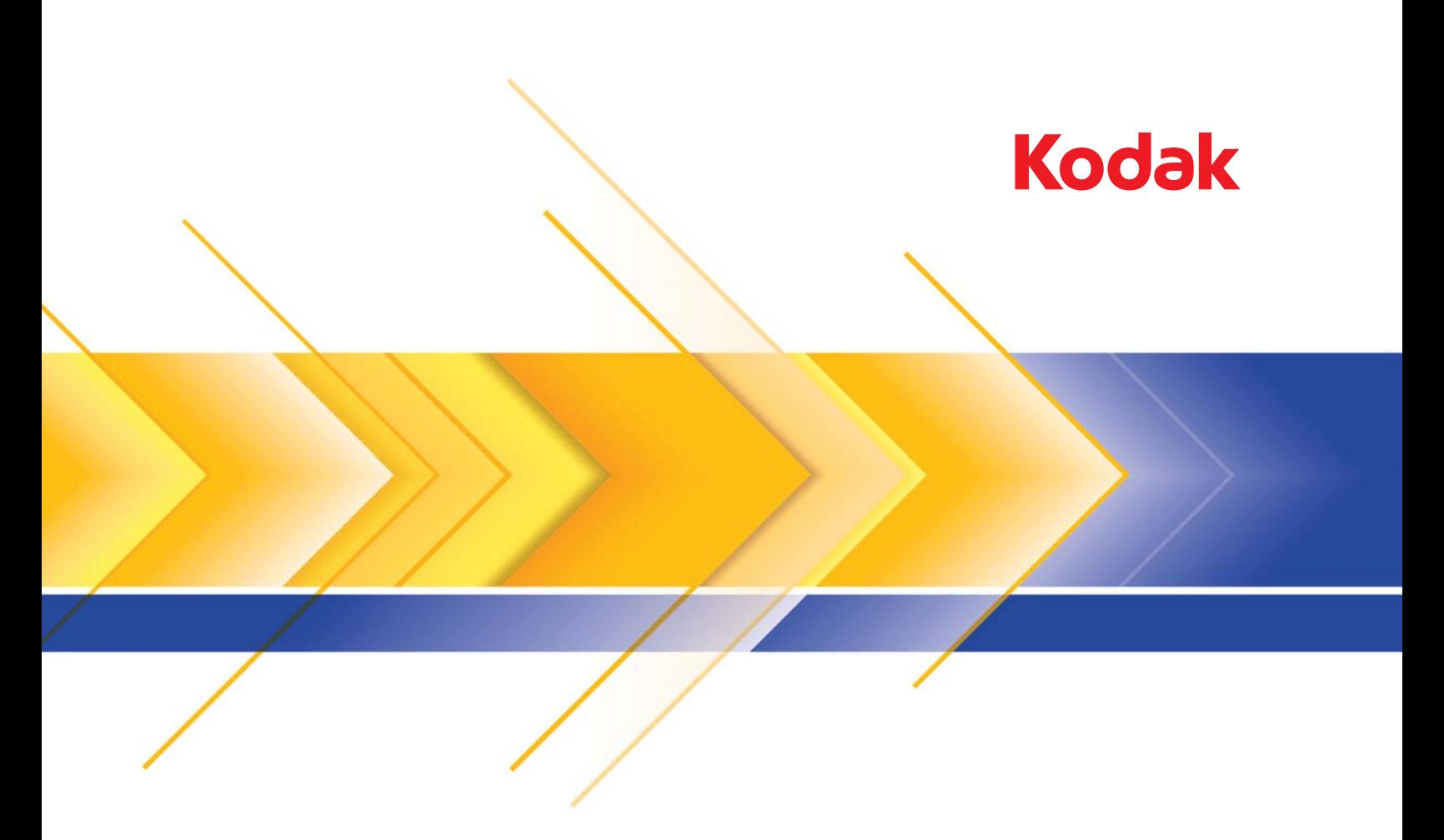

# Scanners de la serie Ngenuity 9000

Guía de configuración de digitalización de las aplicaciones ISIS  $\sim$ 

# **Guía de configuración de digitalización del controlador ISIS**

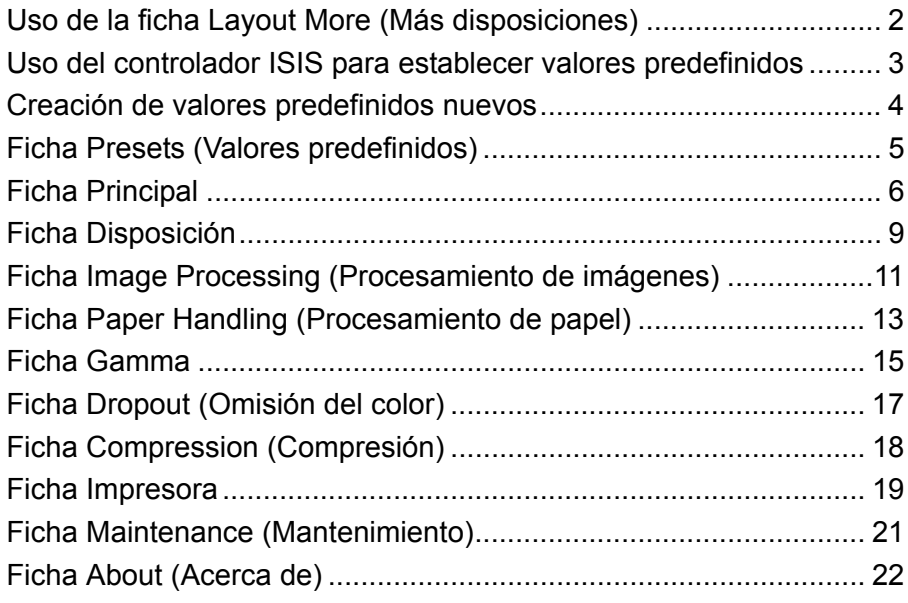

Esta guía describe la interfaz del controlador ISIS predeterminado para los scanners de la serie 9000 de *Kodak Ngenuity*.

- NOTA: La aplicación podría modificar la interfaz de usuario del controlador ISIS para ajustarse mejor al objetivo. La interfaz del controlador ISIS podría no coincidir con las configuraciones de pantalla predeterminadas descritas en esta guía en caso de que el proveedor de la aplicación haya personalizado la interfaz.
- Para empezar a utilizar la aplicación de digitalización, acceda al controlador ISIS.

# **Uso de la ficha Layout More (Más disposiciones)**

Si la función de valores predeterminados del controlador ISIS no está habilitada por la aplicación de digitalización, referida en ocasiones como interfaz "More Settings" (Más configuraciones), la interfaz de usuario puede mostrar nueve fichas.

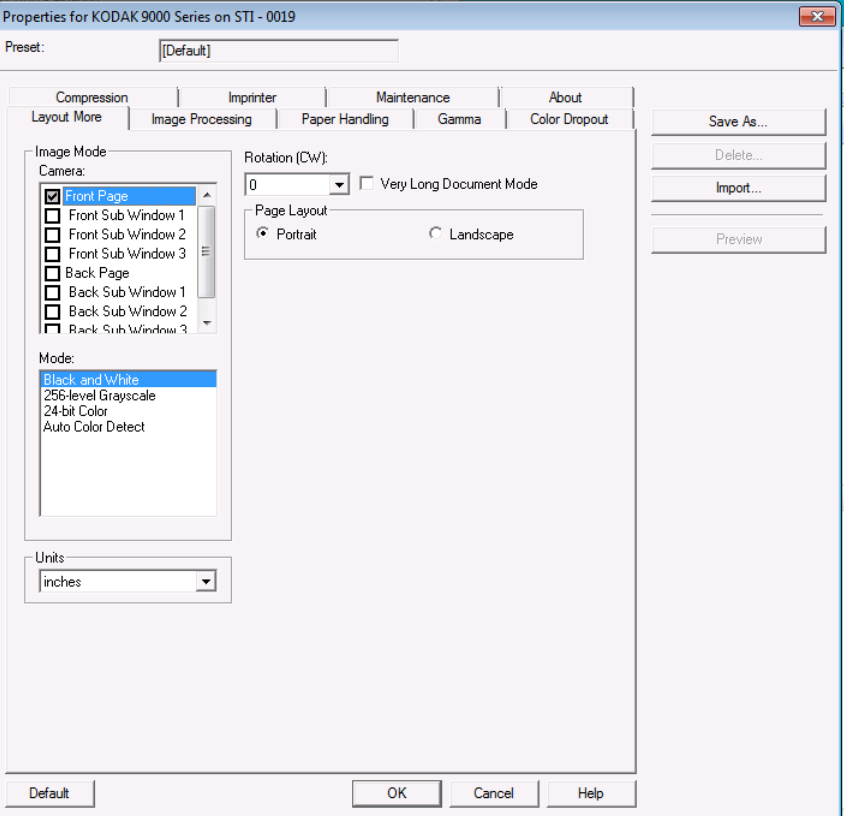

En ese caso, la ficha Layout More (Más disposiciones) combina algunas de las funciones de las fichas Presets (Valores predefinidos), Main (Principal) y Layout (Disposición), descritas más adelante en esta guía. Consulte estas fichas para obtener descripciones de las funciones mostradas en la ficha Layout More (Más disposiciones).

Los controles de las funciones que se encuentren en la configuración Layout More (Más disposiciones) se pueden encontrar en otras secciones de la aplicación de digitalización. Por ejemplo, la aplicación de digitalización controla la resolución cuando se usa *Layout More* (Más disposiciones).

# **Uso del controlador ISIS para establecer valores predefinidos**

Los valores *predefinidos* son conjuntos de configuraciones específicas para las imágenes y el scanner. Puede crear valores predefinidos personalizados que satisfagan sus necesidades de digitalización. Por ejemplo, podría crear un conjunto de valores predefinidos llamado "Facturas" que contuviera todas las selecciones de procesamiento de imágenes (Resolution [Resolución]: 200; Color Mode [Modo color]: Black and White [Blanco y negro]; Auto Crop [Recorte automático]: enabled [activado], etc.); y así, cuando quisiera digitalizar un lote de facturas solo tendría que seleccionar los valores predefinidos "Facturas".

La mayoría de las fichas disponibles desde el controlador ISIS incluye botones comunes asociados a cada ficha y una ventana de vista previa en el lado derecho de la pantalla. A continuación verá una descripción de estos botones.

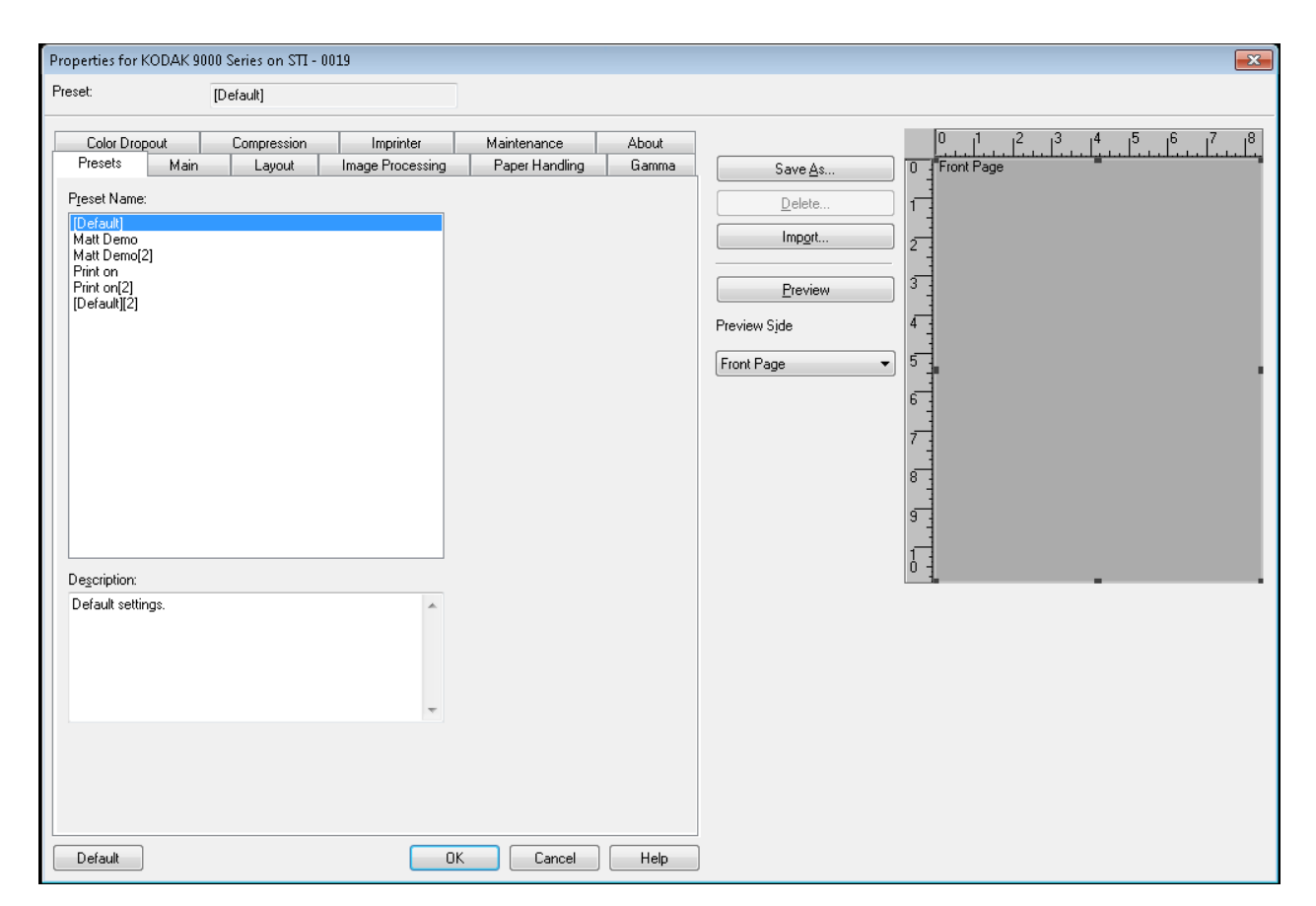

#### **Botones**

**Save As** (Guardar como): muestra el cuadro de diálogo Save Preset (Guardar valores predefinidos), que permite introducir un nuevo nombre para los valores predefinidos y guardar la configuración.

**Delete** (Eliminar): elimina el acceso directo de configuración seleccionado. A continuación, aparecerá un cuadro de confirmación de la eliminación. **Import** (Importar): al seleccionarse, copia un archivo de valores predefinidos (.idp) del controlador ISIS a la carpeta de valores predefinidos del controlador ISIS. Debido a que no hay opción de exportar, si desea mover o copiar valores predefinidos de un sistema a otro, deberá copiar los archivos desde las siguientes ubicaciones del equipo host.

### • **En Windows Vista/Windows 7:**

C:\Program Data\ISIS Drivers\Presets\eki9000\Kodak 9000 Series

• **En Windows XP:** 

C:\Documents and Settings\All users\Application Data\ISIS Drivers\ Kodak 9000 Series

**Preview** (Vista previa): digitaliza una página y muestra cómo sería la imagen digitalizada.

**Preview side** (Lado de la vista previa): permite seleccionar el lado de la imagen digitalizada que se mostrará en la ventana Preview (Vista previa).

**Ventana Preview** (Vista previa): la imagen que aparece es una muestra basada en la configuración de valores predefinidos actual.

**Default** (Predeterminado): al seleccionarse, restablece la configuración predeterminada de los valores predefinidos seleccionados.

**OK** (Aceptar): guarda las modificaciones en los valores predefinidos actuales y cierra la ventana principal.

**Cancelar**: cierra la ventana principal del sin guardar los cambios.

**Help** (Ayuda): muestra información de ayuda de la ficha que visualice en ese momento.

## **Creación de valores predefinidos nuevos**

Consulte las secciones que se muestran a continuación para obtener una descripción de las opciones de cada una de las fichas.

- 1. En la ficha Preset (Valores predefinidos), seleccione los valores predefinidos que se ajusten mejor al trabajo de digitalización.
- 2. Seleccione la ficha Main (Principal) En el cuadro de lista *Image Mode: Camera* (Modo imagen: Cámara) seleccione el lado que desee configurar.
- 3. Seleccione la salida de imagen electrónica deseada en el cuadro de lista *Mode* (Modo).
- 4. Abra cada ficha y defina la configuración deseada para el scanner y el procesamiento de imágenes.
- 5. Si tiene una impresora instalada y desea establecer las propiedades de impresión, haga clic en **Imprinter** (Impresora) y seleccione las opciones que desee.
- 6. Cuando haya hecho todas las selecciones, haga clic en **Save As** (Guardar como).
- 7. Escriba un nombre nuevo en el campo *Preset Name* (Nombre de valores predefinidos) y haga clic en **OK** (Aceptar). Los nuevos valores predefinidos se mostrarán en el cuadro de lista *Preset Name* (Nombre de valores predefinidos).

# **Ficha Presets (Valores predefinidos)**

La ficha Presets (Valores predefinidos) presenta las siguientes opciones. NOTAS:

- Los valores predefinidos de manera predeterminada no se pueden modificar en el controlador ISIS.
- Cuando se modifican unos valores predefinidos, se añaden a la lista con el nombre asignado por el controlador consistente en el nombre de los valores predefinidos seleccionados y el número de versión incrementado entre paréntesis. Por ejemplo, "Predeterminado" se convertirá en "Predeterminado [1]". Si se modifica "Predeterminado [1]", si no se selecciona la opción **Save As** (Guardar como), el controlador nombrará los valores predefinidos como "Predeterminado [2]".
- Se pueden crear nuevos valores predefinidos la primera vez que se accede a la configuración del controlador ISIS. Seleccione el nombre de los valores predefinidos anteriores para eliminar estos nuevos valores.
- **SUGERENCIA**: Cuando se crean nuevos valores predefinidos, puede tener numerosas versiones de los valores a medida que hace cambios (por ejemplo, Predeterminado [1], Predeterminado [2], Predeterminado [3], etc.). Para evitar llenar la lista de selección con numerosas versiones de los mismos valores, use siempre el botón **Save As** (Guardar como) para renombrar las versiones no deseadas antes de hacer clic en **OK** (Aceptar) para salir del controlador ISIS.
- *IMPORTANTE: Si unos valores predefinidos modificados no se guardan mediante el botón Save As (Guardar como) o haciendo clic en OK (Aceptar), y hay otros valores predefinidos resaltados en el cuadro de selección, los cambios realizados desde el último guardado se perderán y los nuevos valores predefinidos se eliminarán.*

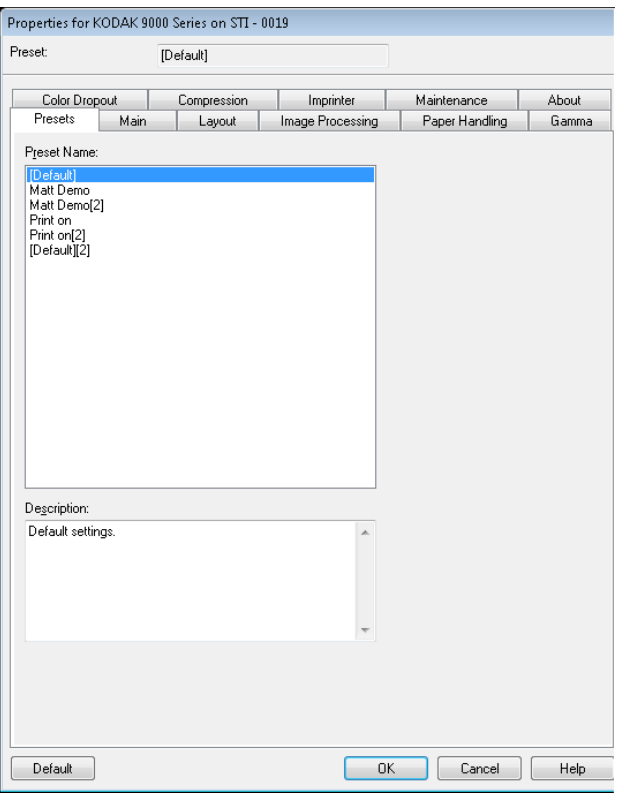

Lista **Preset Name** (Nombre de valores predefinidos): muestra en una lista los valores predefinidos disponibles. Si desea crear nuevos valores predefinidos, consulte la sección "Creación de nuevos valores predefinidos" más adelante en esta guía.

**Description** (Descripción): permite introducir información descriptiva sobre los valores predefinidos seleccionados actualmente.

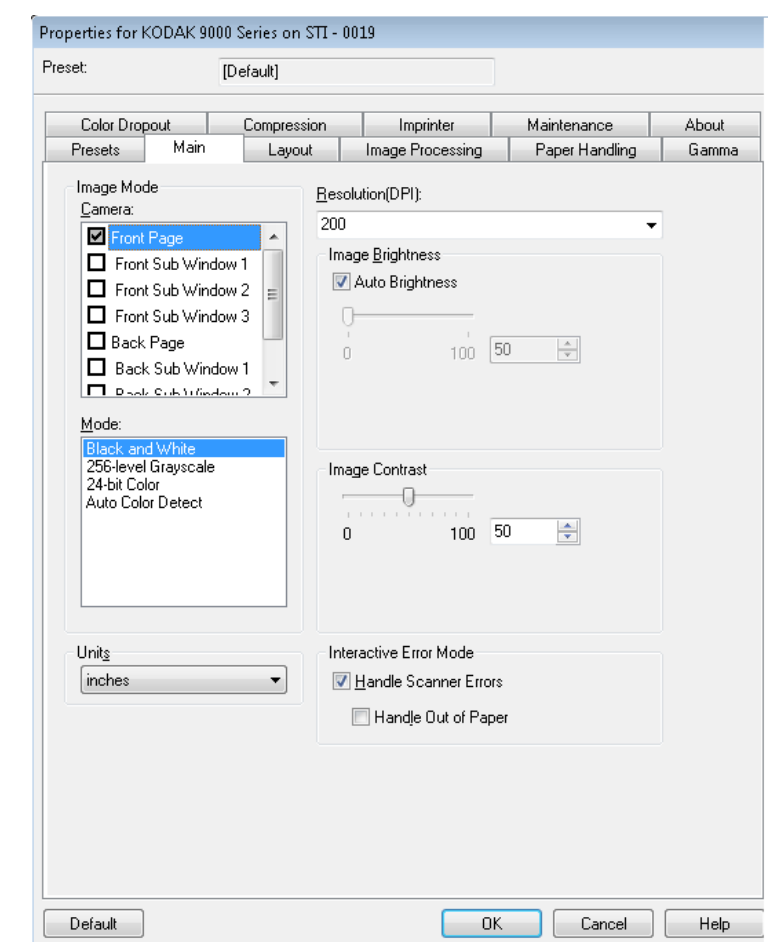

## **Ficha Principal** Esta ficha presenta las siguientes opciones.

#### **Modo imagen**

**Cámara**: las selecciones de este cuadro hacen referencia a las caras disponibles (anverso y reverso) de una imagen en las que puede definir valores individuales de procesamiento de imágenes. Entre las opciones se incluyen: **Front Page, Front Sub Window 1, Front Sub Window 2, Front Sub Window 3, Back Page, Back Sub Window 1, Back Sub Window 2** y **Back Sub Window 3** (Anverso, Subventana 1 del anverso, Subventana 2 del anverso, Subventana 3 del anverso, Reverso, Subventana 1 del reverso, Subventana 2 del reverso y Subventana 3 del reverso). Puede definir hasta ocho imágenes de salida distintas para cada página digitalizada.

La lista *Camera* (Cámara) proporciona dos funciones principales:

- Cuando la casilla de verificación de la izquierda está activada, el scanner generará una imagen en función de las selecciones realizadas en cada ficha.
- Cuando se resalta una selección de cámara (pero no se activa la casilla de verificación), las opciones seleccionadas en cada ficha se aplican a la selección de cámara resaltada. Sin embargo, las imágenes no se generarán con esas selecciones a menos que la selección de cámara esté activada también.

Durante las selecciones de cámara:

- Si solo está seleccionada la casilla de verificación **Front Page**  (Anverso), únicamente se crea una imagen del anverso de la página digitalizada. No se generan imágenes del reverso (digitalización símplex).
- Si ambas casillas de verificación **Front Page** (Anverso) y **Back Page** (Reverso) están seleccionadas, se creará una imagen para el anverso y el reverso (digitalización dúplex).
- Si se selecciona **Sub Window** (Subventana), se crearán dos (o más) imágenes para esa cara de la página digitalizada (multistream). Si usa Sub Windows (Subventanas), puede digitalizar una página y obtener hasta ocho imágenes de esa página (cuatro para el anverso y cuatro para el reverso).
- Cuando use Sub Windows (Subventanas), la ventana Main (Principal) (**Front Page** [Anverso] y **Back Page** [Reverso]) también debe estar seleccionada. Puede que decida utilizar una Sub Window (Subventana) si necesita una imagen en color y otra en blanco y negro de la página. En ese caso, la ventana Main (Principal) será la imagen en color y la Sub Window (Subventana) será la imagen en blanco y negro.

Las opciones disponibles para las subventanas están limitadas. Por ejemplo, si la ventana Main (principal) está en blanco y negro, todas las Sub Windows (Subventanas) estarán en blanco y negro. Tampoco podrá crear una imagen en blanco y negro normal y una imagen en blanco y negro con omisión del color ya que la opción de omisión del color solo está disponible para la imagen en la ventana Main (Principal).

**Mode** (Modo color): permite seleccionar la salida de imagen electrónica.

- **Blanco y negro**: produce una versión en blanco y negro del documento.
- **Escala de grises de 256 niveles**: produce una versión en escala de grises del documento.
- **Color de 24 bits**: produce una versión a color del documento.
- **Detección autom. de color**: este modo digitaliza en color y comprueba si hay color suficiente para guardar como imagen en color. En caso contrario, guarda la imagen en blanco y negro. La cantidad de información de color que la imagen debe tener para que se guarde como imagen en color se establece mediante la configuración **Auto Color Detection** (Detección automática del color) en la ficha Image Processing (Procesamiento de imágenes).
- NOTA: Dependiendo del *Mode* (Modo) seleccionado, algunas opciones en otras fichas podrían no estar disponibles.

**Units** (Unidades): sirve para seleccionar la unidad de medida del scanner (incluye opciones de tamaño). Las opciones de unidad son: **pulgadas** y **milímetros**.

**Resolución**: permite seleccionar los puntos por pulgada (dpi), que son un factor determinante de una mejor calidad de la imagen. La resolución seleccionada puede aumentar el tiempo de digitalización y el tamaño de la imagen. Por ejemplo, si selecciona una resolución de digitalización de 600 dpi, el archivo resultante tendrá un tamaño mayor y la velocidad de digitalización será más lenta que con una digitalización a 200 dpi. Las opciones son: 100, 150, 200, 240, 300, 400, 500 y 600 dpi. Las resoluciones elevadas reducen la rapidez del scanner.

**Image Brightness** (Brillo de imagen): si **Auto Brightness** (Brillo automático) no está seleccionado, puede ajustar manualmente el nivel de brillo mediante la barra deslizante. Esta opción es únicamente para imágenes en blanco y negro o en escala de grises.

**Auto Brightness** (Brillo automático): permite que el scanner evalúe dinámicamente cada documento y determine el valor de umbral óptimo para producir la calidad de imagen más alta. Esto permite la digitalización de diversos juegos de documentos con varias calidades (es decir, texto tenue, fondos sombreados y de color) mediante una configuración única, lo que reduce la necesidad de ordenar los documentos. Cuando usa Auto Brightness (Brillo automático), solo puede ajustarse *Image Contrast* (Contraste de imagen).

**Image Contrast** (Contraste de imagen): ajusta la cantidad de detalles tenues que desea que aparezcan en la imagen de salida. Cuanto mayor sea el valor del contraste, más líneas tenues se mostrarán en la imagen. Si el contraste es bajo, la imagen que se obtendrá será más clara (o menos detallada). Si el contraste se establece en un valor demasiado alto puede que se muestren líneas o áreas negras no deseadas en la imagen obtenida. Si el valor de contraste es muy bajo, puede que algunas letras o líneas no se muestren en la imagen. Seleccione un valor de contraste entre 0 y 100. El valor predeterminado es 50.

#### **Modo de error interactivo**

• **Solucionar errores del scanner**: al seleccionar está opción, aparecerá un cuadro de diálogo interactivo cuando se detecte un error. Si el error puede solucionarse (por ejemplo, eliminando un atasco de papel y presionando el botón Clear/Restart [Borrar/ Reiniciar]), este cuadro de diálogo se cerrará y el scanner volverá a iniciar la digitalización. Esta opción la realiza el controlador. La aplicación de digitalización no detectará estos errores y continuará digitalizando si no hay problemas, lo que hará que no haya interacción con el equipo y que la digitalización del lote continúe sin interrupciones.

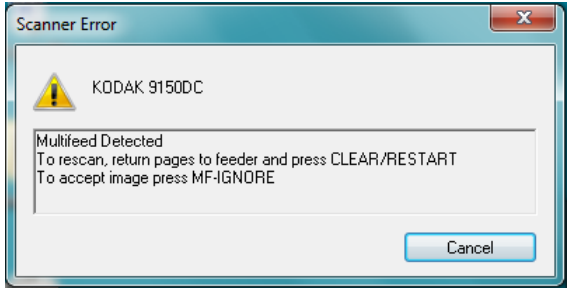

• **Solucionar falta de papel**: al activar está opción, aparecerá el cuadro de diálogo Out of paper (Falta de papel) cuando el alimentador esté vacío. Agregue documentos al alimentador y continúe digitalizando sin interactuar con la aplicación de digitalización o el equipo.

# Esta ficha ofrece las siguientes opciones.

NOTA: Para obtener descripciones sobre *Image Mode, Mode* y *Units*  (Modo imagen, Modo y Unidades), consulte la sección "Ficha Main (Principal)".

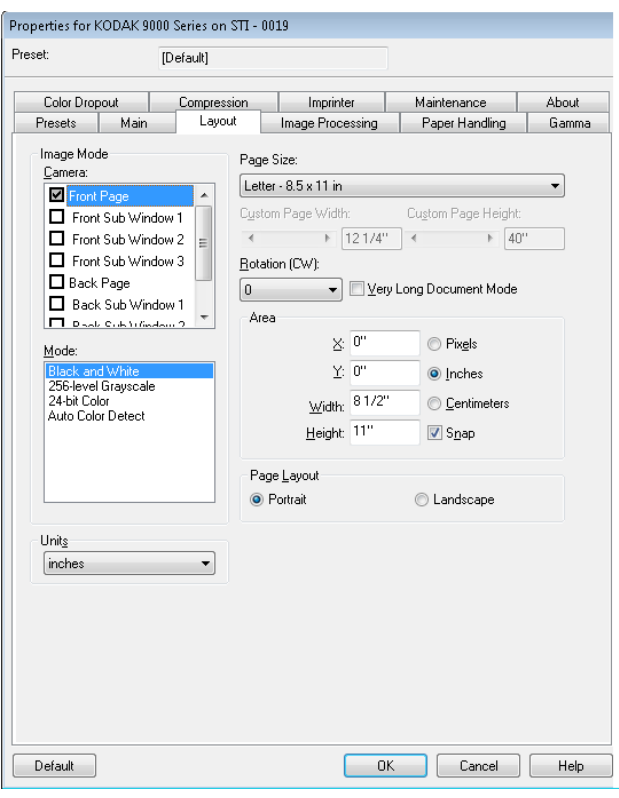

# **Ficha Layout (Disposición)**

**Page Size** (Tamaño de página): el tamaño de la página predeterminado se establece cuando se selecciona por primera vez un scanner. Puede elegir un tamaño de página distinto mediante la lista desplegable. Si selecciona **Custom** (Personalizado), estarán disponibles los campos *Custom Page Width* (Anchura de página personalizada) y *Custom Page Height* (Altura de página personalizada) para introducir el tamaño de página deseado.

NOTA: Se recomienda utilizar la opción Auto crop (Recorte automático) de la ficha Image Processing (Procesamiento de imágenes) y seleccionar el tamaño de página **Scanner Maximum** (Máximo del scanner).

**Rotación** (**CW**: *hacia la derecha*): permite rotar la imagen digitalizada **0**, **90**, **180** o **270** grados hacia la derecha. 0 es el valor predeterminado. Por ejemplo, si desea digitalizar en modo horizontal tomando el borde derecho de las páginas como el borde principal, deberá seleccionar la rotación de **90** grados.

**Very Long Document Mode** (Modo de documento muy largo): cuando esta opción se encuentra activada, se ajusta la velocidad de transporte del scanner para trabajar con un documento largo (más de 40 in/1.016 mm) que se va a digitalizar en imágenes individuales. El tamaño de las imágenes está determinado por el parámetro **Paper Size** (Tamaño del papel) de la aplicación de digitalización. Las Sub Windows (Subventanas) no están disponibles en el modo Very Long Document (Documento muy largo).

NOTA: El modo Very Long Document (Documento muy largo) se denomina habitualmente *segmentación de imagen*. La segmentación de imagen divide un documento largo en segmentos de imagen de tamaño específico que resultan en múltiples imágenes. Por ejemplo, si se selecciona el tamaño de papel **Carta** (8,5 x 11 pulgadas) en modo Portrait (Vertical), y se digitaliza papel de plóter largo de 100 pulgadas, el resultado serían diez imágenes. Nueve imágenes tendrían una longitud de 11 pulgadas y la décima tendría una longitud de 1 pulgada.

### **Área**

- **Snap** (Ajustar): active esta opción para controlar las dimensiones del área de vista previa en incrementos fijos de (1/8 de pulgada). Esta opción no se puede emplear en el modo **Píxeles**.
- **X**: distancia desde el extremo izquierdo del scanner al borde izquierdo del área de digitalización.
- **Y**: posición del extremo superior del documento al extremo superior del área de digitalización.
- **Anchura**: anchura del área de digitalización.
- **Altura**: altura del área de digitalización.

### **Diseño de página**

- **Vertical**: muestra la orientación de la imagen en la forma típica de un retrato; es decir, con una altura mayor que la anchura. Si desea introducir las páginas de modo que la parte superior entre primero en el alimentador, seleccione **Portrait** (Vertical).
- **Horizontal**: muestra la orientación de la imagen en la forma típica de un paisaje; es decir, con una anchura mayor que la altura. Si desea introducir las páginas de modo que el borde derecho o izquierdo entre primero en el alimentador, seleccione **Landscape** (Horizontal).

# **Ficha Procesamiento de imágenes**

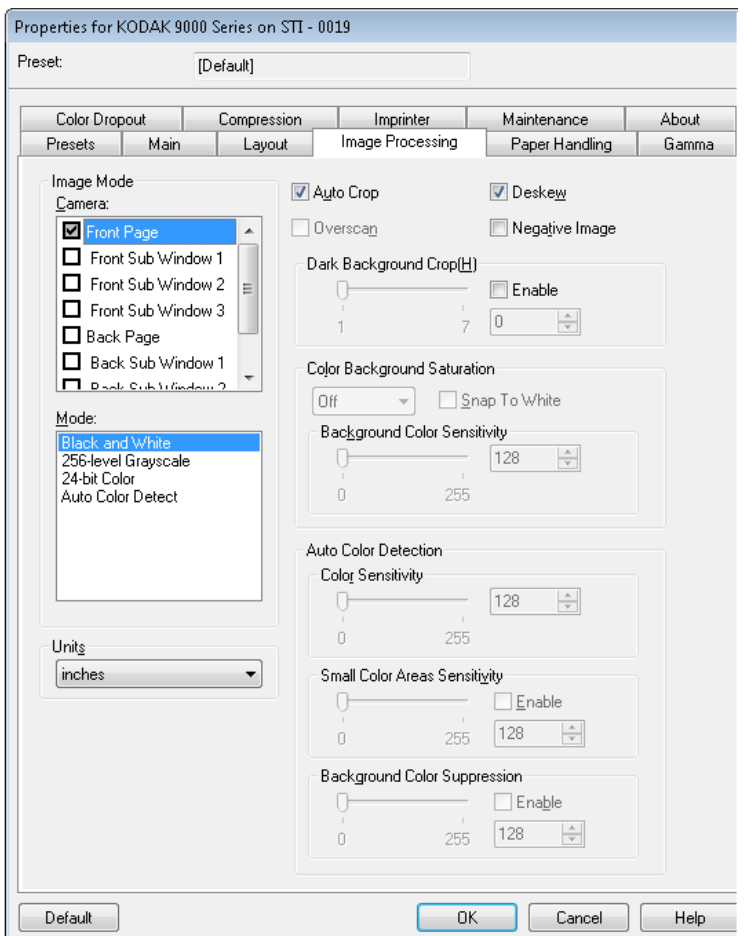

Esta ficha presenta las siguientes opciones.

**Auto Crop** (Recorte automático): ajusta de manera dinámica el área de recorte para distintos tamaños de documento en función de los bordes de la imagen. Utilice esta opción para lotes de documentos de tamaños variados. Si usa esta opción, seleccione el *Page Size* (Tamaño de página) **Scanner Maximum** (Máximo del scanner).

**Overscan** (Sobrelectura): agrega un porcentaje de margen antes y después del borde de la imagen. Esta opción se utiliza en las aplicaciones donde se suelen introducir automáticamente documentos enderezados. La sobrelectura reduce la posibilidad de que se corten las esquinas de las imágenes enderezadas.

**Deskew** (Enderezar): el scanner detectará automáticamente todos los documentos, independientemente de su tamaño, y enderezará los que se hayan introducido torcidos.

**Negative Image** (Imagen negativa): permite solicitar una imagen negativa, en la que los píxeles negros se convierten en blancos y los blancos en negros (como un negativo fotográfico). Esta opción es útil si el material digitalizado tiene fondo oscuro y texto blanco. Esta opción no se encuentra disponible para la digitalización a color.

**Dark Background Crop** (Recorte del fondo oscuro): además de las opciones de recorte automático y enderezar, esta función puede considerarse como una alternativa para tratar documentos oscuros. La función predeterminada debería satisfacer la mayoría de estas excepciones.

**Background Saturation** (Saturación de fondo): si se utiliza esta opción para documentos o formularios con color de fondo, ayudará a producir imágenes con un color de fondo más uniforme. Esta opción mejora la calidad de la imagen y puede reducir el tamaño del archivo.

- **APAGADO**: no se efectuará ninguna saturación de fondo.
- **Blanco**: suaviza el color de fondo predominante hacia el blanco.
- **Negro**: suaviza el color de fondo predominante hacia el negro.
- **Automático**: suaviza el color predominante.
- **Snap to White** (Pasar a blanco): identifica el color predominante y lo sustituye por blanco.

**Sensibilidad de color de fondo**: permite ajustar el punto en que se determinan los fondos. Los valores están comprendidos entre **Bajo (0)** y **Alto (255)**. El valor predeterminado es 0.

NOTA: Esta opción no está disponible si se selecciona **OFF** (Desactivado).

**Auto Color Detection** (Detección automática del color): permite configurar la sensibilidad de color de tal forma que ayude a indicar la cantidad de color de un documento para que se guarde como una imagen en color o en blanco y negro.

- **Color Sensitivity** (Sensibilidad del color): seleccione un valor entre 0 y 255 (0 = cantidad de color mínima; 255 = cantidad de color máxima) para indicar la cantidad de color necesaria en un documento para que este se guarde como una imagen en color o en blanco y negro.
- **Small Color Areas Sensitivity** (Sensibilidad del color en áreas pequeñas): haga clic en **Enable** (Activar) para seleccionar un valor entre 0 y 255 (0 = cantidad de color mínima; 255 = cantidad de color máxima). Seleccione esta opción para detectar cantidades pequeñas de color que, de otro modo, serían detectadas como blanco y negro. Esta opción aumenta la sensibilidad de la detección del color.
- **Background Color Suppression** (Eliminación de color de fondo): haga clic en **Enable** (Activar) para seleccionar un valor entre 0 y 255 (0 = cantidad de color mínima; 255 = cantidad de color máxima). Esta opción permite guardar como blanco y negro una impresión en negro en papel de colores (el color de fondo se ignora). Normalmente, una hoja de colores se detectaría y se guardaría como una imagen en color.

# **Ficha Paper Handling (Procesamiento de papel)**

La ficha Paper Handling (Procesamiento de papel) ofrece las siguientes opciones.

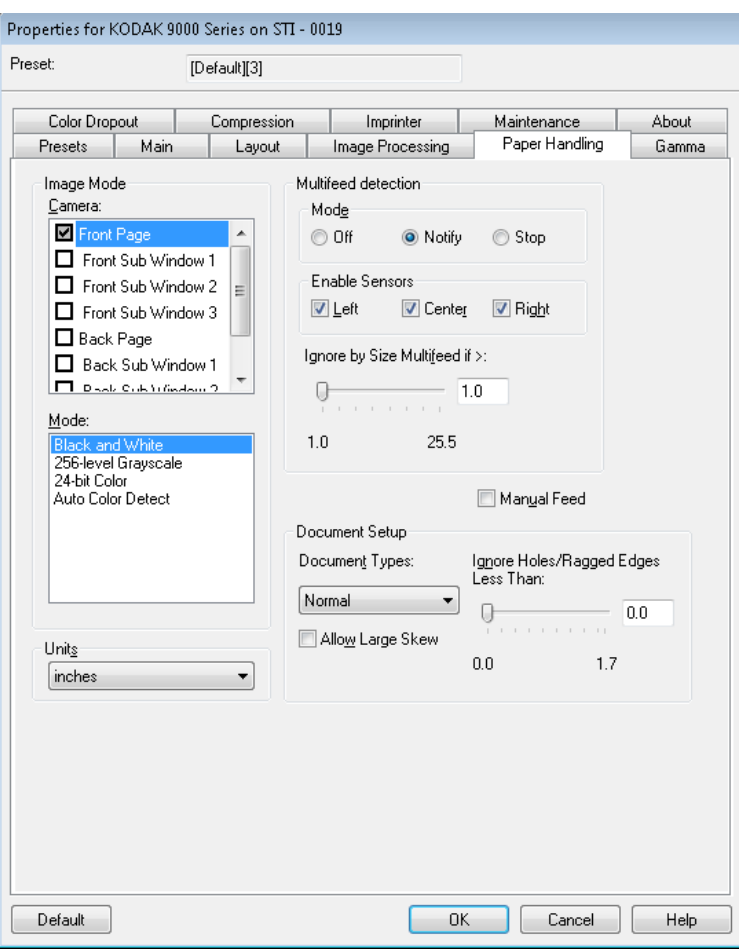

**Multifeed detection** (Detección de alimentación múltiple): facilita el procesamiento de documentos mediante la detección de los documentos que pueden llegar solapados al alimentador. Las alimentaciones múltiples se pueden producir debido a documentos grapados, documentos con adhesivos o documentos con carga electrostática.

- **Modo**: sirve para seleccionar cómo desea que el scanner solucione la alimentación múltiple cuando la detecte.
	- **Desactivado**: no se efectuará la detección de alimentación múltiple. La digitalización continuará cuando se detecte una alimentación múltiple y todas las imágenes digitalizadas se conservarán.
	- **Notificar**: el scanner responde a una alimentación múltiple mediante una alarma audible, y el LED de alimentación múltiple del scanner se ilumina momentáneamente. Continúa la digitalización, se ignora la alimentación múltiple y se conserva la imagen del documento de alimentación múltiple.
	- **Detener**: cuando se detecte una alimentación múltiple, el scanner emitirá una alarma audible, el LED de alimentación múltiple se encenderá y el transporte del scanner se detendrá. Puede eliminar o conservar la imagen de alimentación múltiple. Si se selecciona **Interactive Error Handling** (Procesamiento de error interactivo) en la ficha Main (Principal), se muestra una ventana con opciones para conservar o desechar las imágenes de alimentación múltiple.

**Enable Sensors** (Activar sensores): permite activar o desactivar los sensores **izquierdo**, **central** y **derecho** que hacen sonar la alarma de alimentación múltiple. En cualquier momento puede activar/desactivar uno o varios sensores. Si se desactivan los tres sensores, la opción **Enable Sensors** (Activar sensores) no estará disponible y la opción *Multifeed Detection: Mode* (Detección de alimentación múltiple: Modo) se establece automáticamente en **Off** (Desactivado).

**Ignore by Size: (Ignorar por tamaño de alimentación múltiple si) >**: le permite establecer el tamaño máximo de una alimentación múltiple que *no* desencadenará un error de alimentación múltiple. Esto se usa para digitalizar documentos con etiquetas o pegatinas (etiquetas de correo), documentos con fotografías o recibos pegados con cinta adhesiva, cuando está activada la opción de detección de alimentación múltiple.

Ignore by Size (Ignorar por tamaño) puede establecerse en pulgadas o milímetros, con un rango de 25 a 647 mm (1,0 a 25,5 in). El valor predeterminado es 1,0 pulgadas (25 mm).

**Manual Feed** (Alimentación manual): seleccione esta opción para introducir documentos especiales que no pueden introducirse con el modo ADF (por ejemplo, un formulario múltiple). Si selecciona esta opción, deberá introducir manualmente los documentos uno por uno en el scanner.

#### **Config. documentos**

- **Document Types** (Tipos de documentos): le permite cambiar la velocidad de transporte para satisfacer las necesidades de alimentación de diversos tipos de documentos.
	- **Normal**: velocidad máxima de transporte para digitalizar tipos de documentos estándar. Este es el modo de rendimiento completo.
	- **Frágil/Difícil**: velocidad de transporte reducida, que resulta útil para documentos delicados que pueden rasgarse fácilmente.
	- **Papel grueso o sobre**: para digitalizar documentos gruesos o sobres.
	- **Tri-Fold** (Tríptico): para digitalizar documentos en formato de tríptico.
- NOTA: la velocidad del scanner puede reducirse en tipos de documentos que no sean **normales**.
- **Permitir una gran inclinación**: cuando se selecciona, el scanner detectará automáticamente todos los documentos, independientemente de su tamaño, y enderezará los que se hayan introducido torcidos.
- **Omitir agujeros/bordes irregulares inferiores a**: los documentos que tengan agujeros o bordes irregulares (por ejemplo, páginas que se hayan arrancado de un bloc de notas de espiral) podrían activar un caso de multialimentación falso durante la digitalización. Para evitar que esto suceda, puede utilizar la barra de deslizamiento para establecer la distancia desde el borde del documento que será desestimada durante la digitalización.

**Ficha Gamma** La ficha Gamma presenta las siguientes opciones.

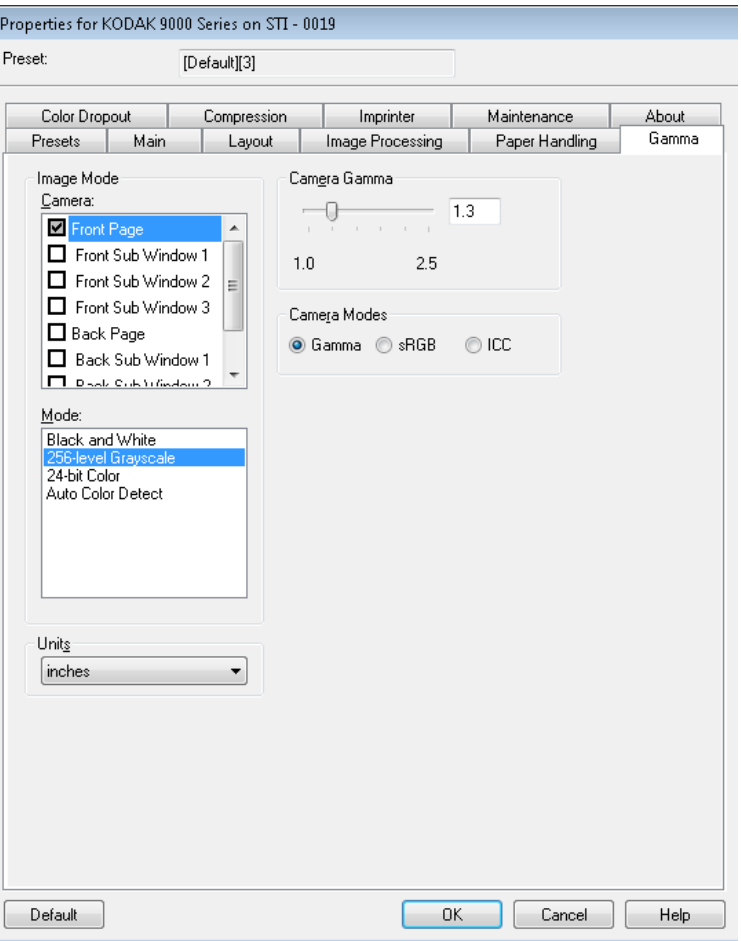

**Camera Gamma** (Cámara Gamma): si selecciona los *Camera Modes* (Modos de cámara): **Gamma**, podrá utilizar el deslizador para especificar un valor de cámara gamma específico (1,0-2,5). El valor de cámara gamma se puede introducir o seleccionar al mover el deslizador hasta el valor deseado.

**Camera Modes** (Modos de cámara): si el color de las imágenes no es el que esperaba, puede utilizar las siguientes opciones para realizar ajustes de color y satisfacer sus necesidades de digitalización.

- NOTA: Si selecciona una de las opciones Modo de cámara (Camera Mode) se activará la opción para la cámara frontal y posterior.
- **Gamma** (predeterminado): seleccione un valor gamma inferior para mejorar la saturación de color de los colores brillantes y un valor gamma superior para realzar las variaciones de color de los colores oscuros. Para la mayoría de los documentos, la cámara gamma se debe establecer a un valor predeterminado de 1,3.
- **sRGB**: utiliza una cámara gamma específica para lograr la mejor aproximación de la respuesta a color de sRGB.
	- NOTA: Este parámetro se aplica sólo a la salida de la cámara; cualquier configuración en el procesamiento de imágenes posterior a la captura afectará al contenido de color del archivo de salida final.

• **ICC**: seleccione esta opción para establecer las cámaras del scanner que son compatibles con el perfil de corrección de color ICC del scanner y que hacen que el procesador de imágenes del scanner incruste datos de perfil compatibles con ICC en el archivo de imagen. Algunas aplicaciones de visualización o impresión utilizan los perfiles de datos para compensar o ajustar los colores a fin de lograr una calidad óptima. Los datos ICC resultan útiles sólo para las aplicaciones que reconocen el perfil ICC. Para ver las imágenes de manera adecuada, la aplicación de visualización debe reconocer el perfil ICC.

NOTA: No utilice ningún otro ajuste de color posterior al procesamiento si esta opción está activada.

Para que los datos de perfil ICC se incrusten satisfactoriamente, la aplicación de digitalización debe:

- Ser una aplicación ImageControls, Direct ISIS o Direct TWAIN.
- Estar configurada para la digitalización a color.
- Estar configurada para almacenar tipos de archivos de imagen TIFF, JPEG o PDF.
- No utilizar la opción Automatic Color Detection (Detección automática de color) de (las imágenes deben convertirse a blanco y negro).

# **Ficha Dropout (Omisión del color)**

Color Dropout (Omisión del color) permite omitir el fondo de un formulario, de modo que solo se incluyan en la imagen electrónica los datos introducidos (es decir, elimina las líneas y los cuadros del formulario).

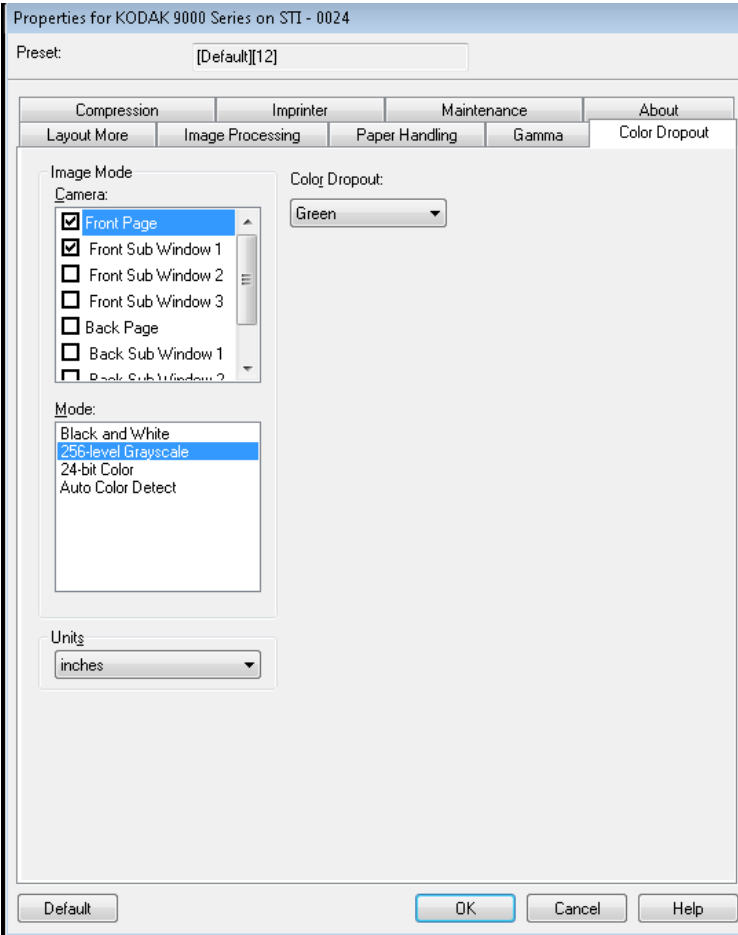

Seleccione el color que desee omitir para eliminarlo de la cara delantera/posterior. Las opciones son: **None** (Ninguno), **Red** (Rojo), **Green** (Verde) o **Blue** (Azul).

# **Ficha Compression (Compresión)**

#### Esta ficha presenta las siguientes opciones.

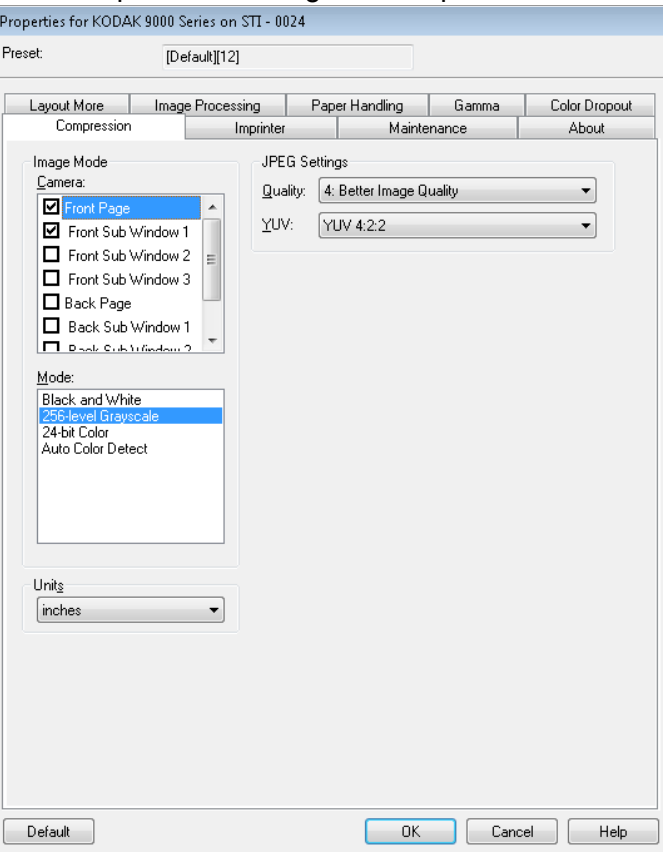

#### **Configur. de JPEG**

- **Bueno**: bastante compresión, pero con una calidad de imagen aceptable.
- **Mejor**: un poco de compresión que produce una buena calidad de imagen.
- **Óptimo**: compresión mínima que produce una calidad de imagen muy buena.
- **Personalizado**: seleccione esta opción para personalizar los valores de compresión de JPEG. Cuando se selecciona, la opción **YUV** estará disponible.
	- **YUV** (YUV) es un tipo de espacio de color utilizado en la compresión JPEG. La selección 4-2-2 (predeterminada) utiliza la reducción de tamaño y genera archivos más pequeños en comparación con la selección 4-4-4, que no utiliza la reducción de tamaño (mantiene la mayor cantidad posible de datos de color de la imagen) y genera archivos más grandes.

**Ficha Impresora** Si tiene instalada una impresora opcional de cara delantera o trasera, necesitará configurar las opciones de impresión en la ficha Imprinter (Impresora).

> La impresora dispone de una función de impresión vertical y es compatible con caracteres alfanuméricos, fechas, horas, recuentos de páginas y mensajes personalizados.

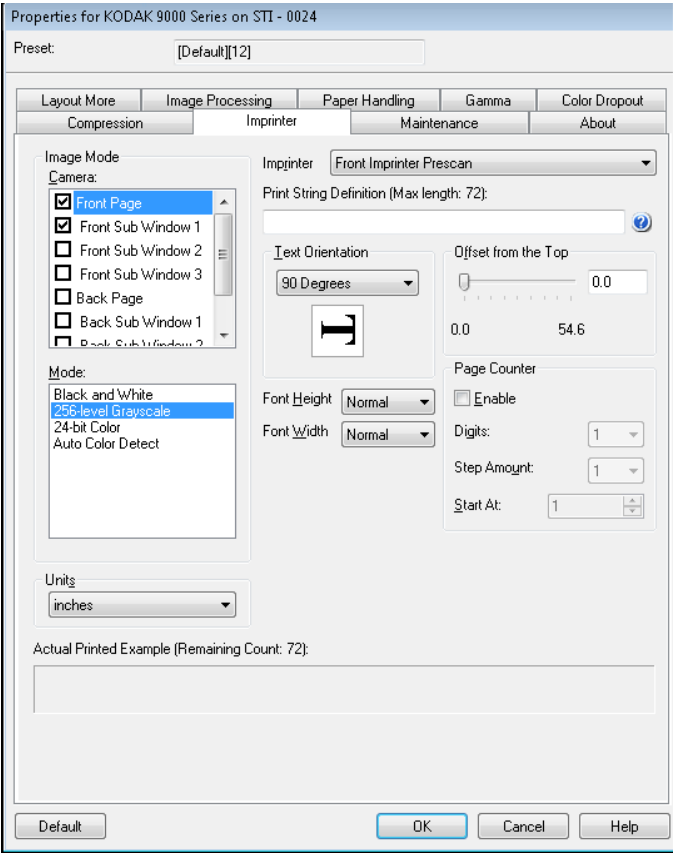

**Imprinter** (Impresora): seleccione el lado de la impresora que desee seleccionar resaltando las selecciones **Front Page** (Anverso) y/o **Back Page** (Reverso) en la configuración *Image Mode / Camera* (Modo imagen/Cámara). De este modo se determinará qué impresoras se habilitarán en la lista desplegable de selección *Imprinter* (Impresora). Ambas impresoras pueden funcionar de manera independiente al mismo tiempo.

**Print String Definition** (Definición de la cadena de impresión): permite especificar el texto personalizado que se va a incluir en la cadena de impresión. El número máximo de caracteres permitidos es 72.

• **Fecha**: formatos disponibles:

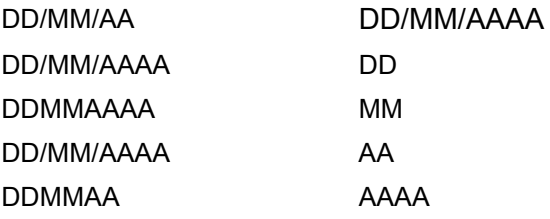

- **Hora**: formatos disponibles: HH:MM HH:MM:SS HH:MM a. m./p. m. HH:MM:SS a. m./p. m.
- **Page counter** (Contador de páginas): se trata del contador de documentos para la sesión de digitalización. El scanner incrementa este valor secuencialmente.
- **ID de scanner**: número de identificación del scanner.
- **Special symbols** (Símbolos especiales): **Euro** y **Yen**.

**Orientac. del texto**: si los caracteres se imprimen verticalmente (empezando por el borde inicial del documento), esta opción permite seleccionar la orientación de la cadena de impresión. Las opciones disponibles son: **0, 90, 180, 270**.

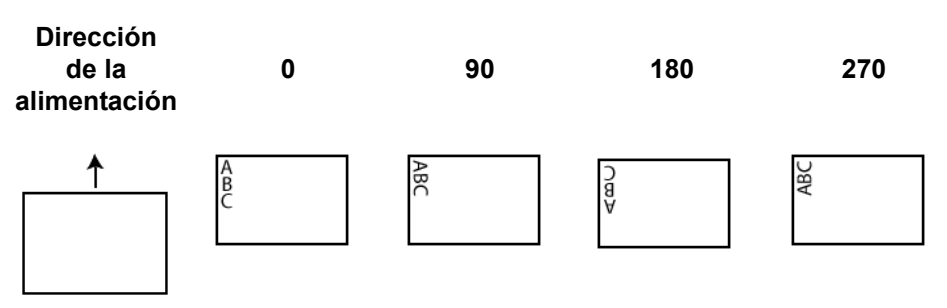

**Offset from the Top** (Desplazamiento desde parte superior): seleccione un valor para determinar la distancia entre la información impresa y el borde inicial del documento.

- NOTA: La posición de impresión horizontal está determinada por la ubicación del cartucho de impresión dentro del scanner. Consulte la Guía del usuario para obtener más información sobre la configuración de posiciones de impresión.
- **Font Height** (Altura de fuente): puede seleccionar **Normal** (Normal) o **Large** (Grande).
- **Ancho de fuente**: muestra los estilos de caracteres disponibles, **Normal** (tipografía más común) y **Wide** (Ancha) (tipografía en negrita).

**Page Counter** (Contador de páginas): haga clic en la casilla de verificación **Enable** (Activar) para activarlo.

- **Dígitos**: seleccione un valor de la lista desplegable para especificar la longitud del contador de páginas, que debe tener en cuenta cualquier cero inicial así como espacios iniciales o finales que se incluyan en el recuento de páginas. Puede especificarlo de 1 a 9; el valor predeterminado es 1.
- **Cantidad del incremento**: seleccione un valor en la lista desplegable para determinar el incremento del contador automático de anotación/ impresión en cada página. El contador debe definirse en función de los documentos que se vayan a digitalizar, del modo en el que se organicen los lotes y de las necesidades específicas del usuario. Las cantidades de incremento están comprendidas entre 1 y 9.

• **Iniciar en**: cuando inicie un nuevo lote, con esta opción podrá establecer el recuento de documentos para el siguiente documento que digitalice. Introduzca un valor entre 1 y 99999999.

**Actual Printed Example** (Ejemplo de impresión real): muestra un ejemplo del aspecto que tendrá la cadena de impresión.

# **Ficha Maintenance (Mantenimiento)**

La ficha Maintenance (Mantenimiento) permite abrir el registro del controlador ISIS.

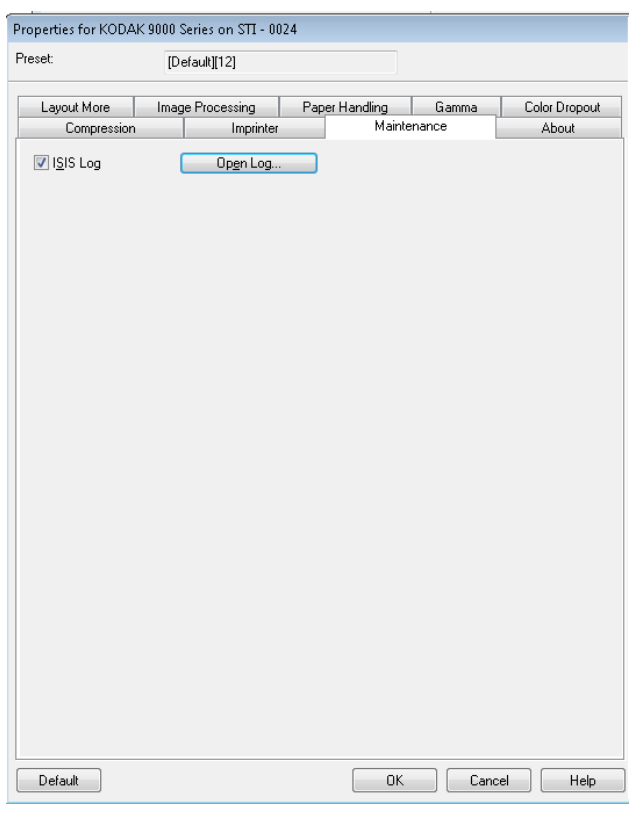

**Ficha Acerca de** La ficha About (Acerca de) muestra la información de versión del scanner y del copyright, así como la información de versión del controlador ISIS.

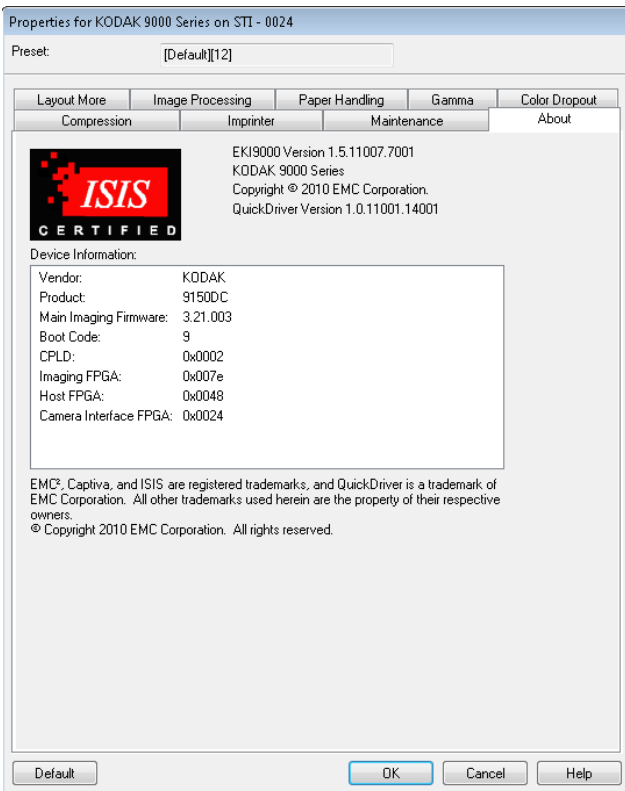

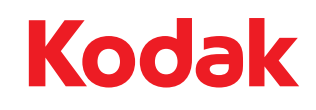

Eastman Kodak Company<br>343 State Street<br>Rochester, Nueva York 14650 EE.UU.<br>© Kodak, 2010. Todos los derechos reservados.<br>TM: Kodak, Ngenuity